# <span id="page-0-0"></span>**Guía A1 – Crear un lagg en FreeNAS 11.X**

# <span id="page-0-1"></span>**Contenido:**

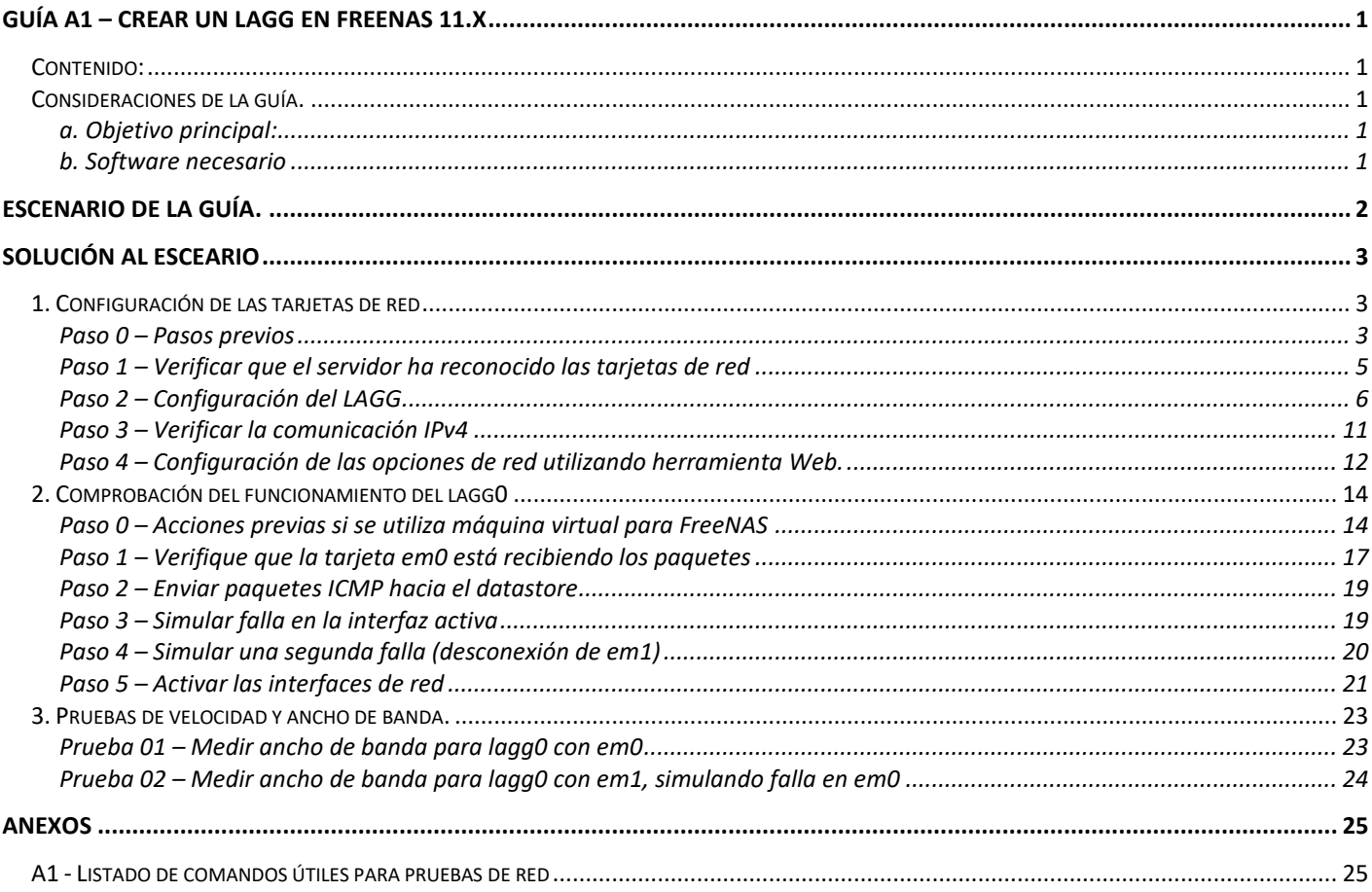

# <span id="page-0-2"></span>**Consideraciones de la guía.**

# <span id="page-0-3"></span>**a. Objetivo principal:**

El objetivo de esta guía es configurar un LAGG para el servidor FreeNAS 11.X de forma que se brinde redundancia (failover) en la comunicación IPv4 del datastore ds01.

# <span id="page-0-4"></span>**b. Software necesario**

Para esta práctica se utilizará el siguiente software.

- Un equipo o una MV ejecutando FreeNAS con 8 GB de memoria RAM y con dos tarjetas de red marca Intel. (De preferencia)
- Si es MV, definir si utilizará la red NAT o el modo bridge con una interfaz lopback o interfaz Ethernet.
- VMware Workstaion Profesional (De preferencia) o Oracle VirtualBox en su versión más reciente, si no se cuenta con el equipo físico (No se necesita virtualización anidada aquí)
- Imagen del archivo de instalación en formato ISO de FreeNAS (64 bits) en la versión más reciente.
- Conexión a Internet.

Derechos de autor: La información presentada aquí es propiedad de Víctor Cuchillac (padre) y para el uso se debe citar al autor.

Configuración de Alta disponibilidad para red y almacenamiento – Víctor Cuchillac (*padre*). Página 1 de 25

# <span id="page-1-0"></span>**Escenario de la guía.**

La EMPRESAY ha contratado los servicios profesionales de vuestro equipo de trabajo para realizar las siguientes tareas:

- Configurar dos tarjetas de red en modalidad **Failover (o Round Robin)** para el servidor ds01 en FreeNAS
- Nombrar el equipo como ds01
- Asignar la dirección IP 192.168.50+Y.2/24

Para realizar las tareas anteriores en la "EMPRESAY" se requieren las siguientes condiciones:

- Un equipo con: 16 GB de RAM y dos procesadores para el datastore ds0 y dos tarjetas de red.
- Una red LAN de alta velocidad (1 Gbps) para la SAN
- Un equipo físico con FreeNAS 11.X instalado.
- Conexión a Internet (usando el router01 de preferencia)

En la siguiente figura se ilustra la conexión de red LAN que tendrá el datastore ds01, es de hacer notar que el servidor FreeNAS tendrá al menos dos tarjetas de red Ethernet para el acceso a la red SAN. En la sección de la izquierda se puede tener una configuración **failover** para la tener redundnacia (o una configuración **round robin** para incrementar el rendimiento). En la sección de la derecha, el escenario cuenta con dos Switch Ethernet, con lo que se puede tener alta disponibilidad en todo el enlace, pero no se puede utilizar **round robin**.

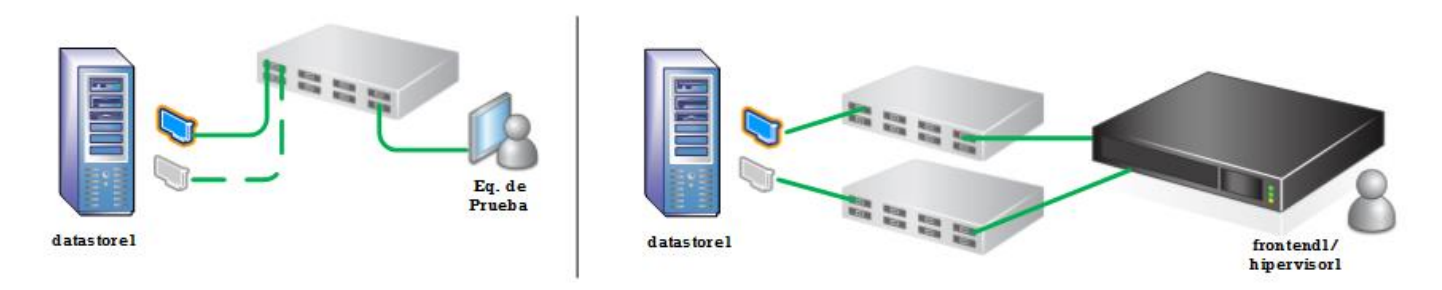

Figura 1. Diagrama de conexión a la red SAN del datastore01 (fuete: elaboración propia)

# <span id="page-2-0"></span>**Solución al esceario**

# <span id="page-2-1"></span>**1. Configuración de las tarjetas de red**

# <span id="page-2-2"></span>**Paso 0 – Pasos previos**

## Para VMWare Workstation

- 0.1 Verifique que haya dos tarjetas de red conectadas a la máquina virtual.
- 0.2 Verifique que esté encendifda la interfaz al iniciar la máuina virtual.
- 0.3 Seleccione la opción Custom: VMnet8 (NAT)
- 0.4 Defina una dirección física (en Advance), con el siguiente formato:
	- **02:00:AA:02:YY:X2** (primera tarjeta de red)
	- **02:00:AA:02:YY:X3** (segunda tarjeta de red)

Dónde:

- **YY** = es para definir el número del grupo de alumnos, 01, 02, 08, 10, etc.
- **XX** = la computadora que estará utilizado cada grupo de estudiantes.

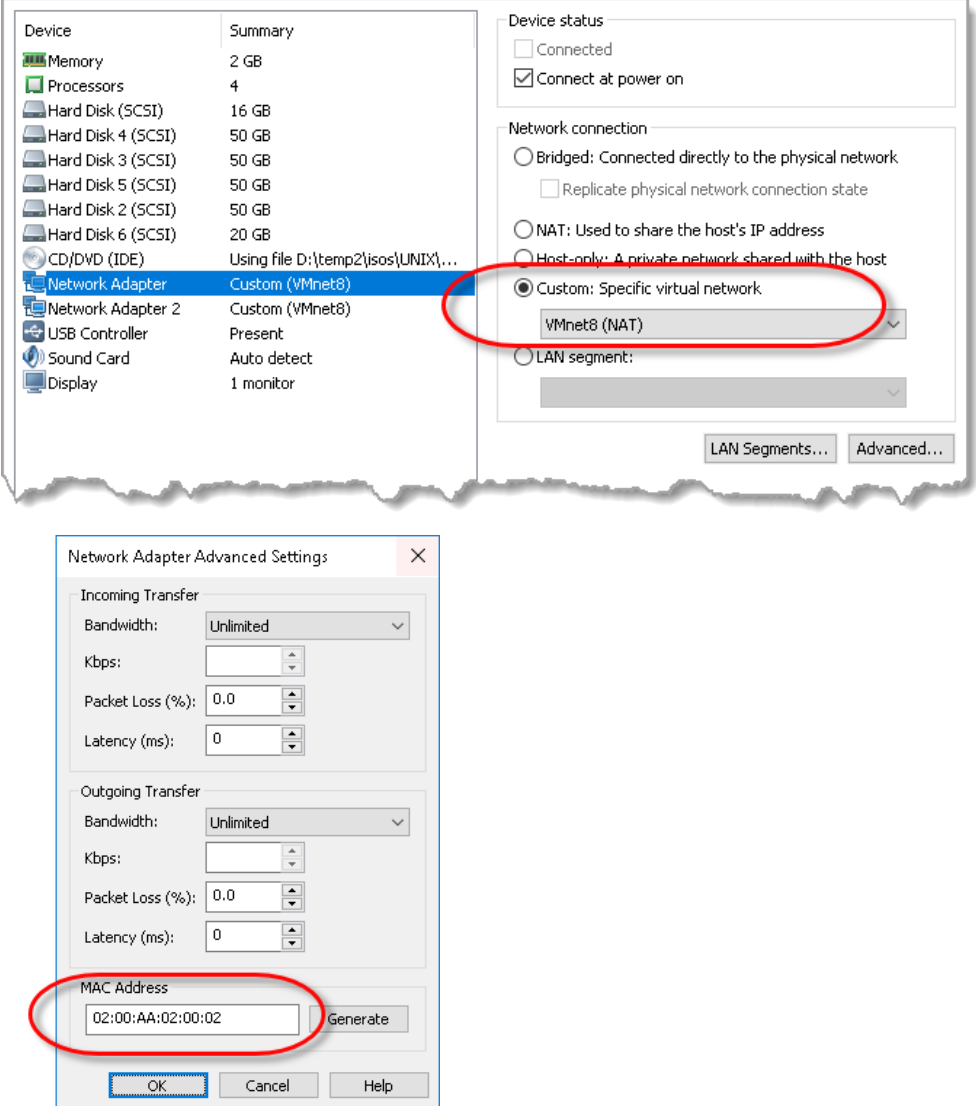

# Para VirtualBox

- 0.1 Verifique que haya dos tarjetas de red conectadas a la máquina virtual.
- 0.2 Utilice el driver Intel Pro /1000 servidor o desktop.
- 0.3 Defina una dirección física según el siguiente formato:
	- **02:00:AA:02:YY:X2** (primera tarjeta de red)
	- **02:00:AA:02:YY:X3** (segunda tarjeta de red)
	- Dónde:
		- **YY** = es para definir el número del grupo de alumnos, 01, 02, 08, 10, etc.
		- **XX** = la computadora que estará utilizado cada grupo de estudiantes.

### 0.4 Utilizar la opción Red NAT

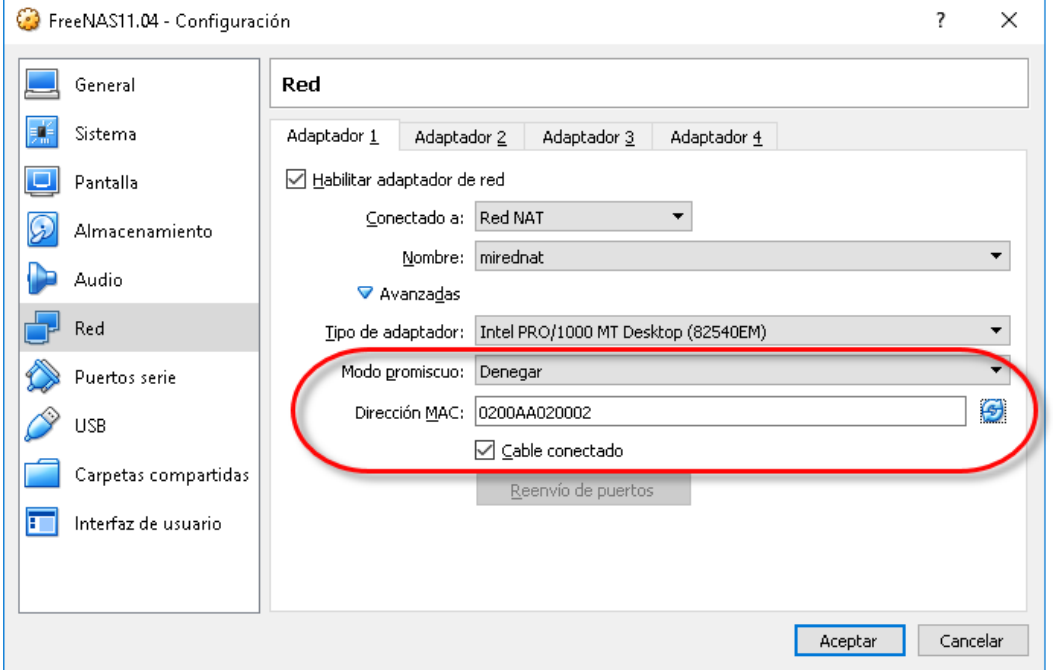

**Nota:** Es de tener en cuenta que no deberán existir dos tarjetas de red con la misma dirección MAC en la red LAN

**Nota:** Para la segunda tarjeta de red se debe utilizar la dirección MAC **02:00:AA:02:YY:X3**

**Nota:** La red NAT debe estar configurada previamente.

# <span id="page-4-0"></span>**Paso 1 – Verificar que el servidor ha reconocido las tarjetas de red**

Cuando el sistema se inicia se muestra al final del menú de configuración en la primera consola las direcciones web que permite acceder vía cliente web

```
. . .
. . .
The web user interface is at:
http://0.0.0.0
http://0.0.0.0
```
**Nota:** Dos direcciones IPv4 indican que hay dos tipos de conexión, sin embargo, es mejor revisar el tipo de conexión que existe y ubicar las tarjetas de red disponibles.

### *1.1 Ingresar a la segunda consola de texto*

Presionar simultáneamente las teclas "Ctl" + "Alt" + "F2" Ingresar como root/123456

También se puede utilizar la consola de texto 1 (tty01); para esto se debe seleccionar la opción 9 del menú de consola: 9) Shell

Para regresar al menú de consola se debe digitar: exit

```
1.2 Verificar que se reconozcan las tarjetas de red y la dirección MAC de cada NIC
```
[root@freenas]~# **ifconfig**

```
em0: flags=8843<UP,BROADCAST,RUNNING,SIMPLEX,MULTICAST> metric 0 mtu 1500
        options=9b<RXCSUM, TXCSUM, VLAN_MTU, VLAN_HWTAGGING, VLAN_HWCSUM>
         ether 02:00:aa:02:00:02
         hwaddr 02:00:aa:02:00:02 
         inet 192.168.50.2 netmask 0xffffff00 broadcast 192.168.50.255
        nd6 options=9<PERFORMNUD, IFDISABLED>
        media: Ethernet autoselect (1000baseT <full-duplex>)
         status: active
em1: flags=8843<UP,BROADCAST,RUNNING,SIMPLEX,MULTICAST> metric 0 mtu 1500
        options=9b<RXCSUM, TXCSUM, VLAN_MTU, VLAN_HWTAGGING, VLAN_HWCSUM>
         ether 02:00:aa:02:00:03
         hwaddr 02:00:aa:02:00:03 
         inet 0.0.0.0 netmask 0xff000000 broadcast 255.255.255.255
        nd6 options=9<PERFORMNUD, IFDISABLED>
         media: Ethernet autoselect (1000baseT <full-duplex>)
         status: active
lo0: flags=8049<UP,LOOPBACK,RUNNING,MULTICAST> metric 0 mtu 16384
         options=600003<RXCSUM,TXCSUM,RXCSUM_IPV6,TXCSUM_IPV6>
         inet6 ::1 prefixlen 128
         inet6 fe80::1%lo0 prefixlen 64 scopeid 0x6
         inet 127.0.0.1 netmask 0xff000000
        nd6 options=21<PERFORMNUD, AUTO LINKLOCAL>
```
# <span id="page-5-0"></span>**Paso 2 – Configuración del LAGG**

### *2.1 Ingresar a la consola con el menú de configuración*

**Nota:** Si el menú no estuviera ejecutándose digite como root el comando netcli [root@ds01] ~# **/etc/netcli**

Console setup -------------

1) Configure Network Interfaces 2) **Configure Link Aggregation** 3) Configure VLAN Interface 4) Configure Default Route 5) Configure Static Routes 6) Configure DNS 7) Reset Root Password 8) Reset to Configuration defaults 9) Shell 10) Reboot 11) Shutdown The web user interface is at: http://0.0.0.0 http://0.0.0.0

Enter an option from 1-14:

#### *2.2 Seleccionar Configuración de Lagg (Link Aggregation)*

Digite el número 2 y presione "enter"

Enter an option from 1-14: **2**

#### *2.3 Seleccionar crear Lagg*

Digite el número 1

**1) Create Link Aggregation** 2) Delete Link Aggregation Enter an option from 1-2 (enter q to quit): **1**

# *2.4 Seleccionar el tipo de Lagg*

Digitar el número 1

**1) failover** 2) lacp 3) loadbalance 4) roundrobin 5) none Select a lagg protocol (q to quit): **1**

#### *2.5 Definir las interfaces que forman el Lagg*

Para el caso de esta guía se utilizará las dos interfaces de red Ethernet. Presionar 1 para agregar la interfaz em0

```
1) em0
2) em1
Select an interface (q to quit): 1
```
Presionar 1 para agregar la interfaz em1

**1) em1** Select an interface (q to quit): **1**

Presionar "q" para finalizar el proceso de agregar interfaces al Lagg

Select an interface (q to quit): **q**

*2.6 Verificar que se haya creado el Lagg*

Ingrese a la Consola de texto (Shell  $\rightarrow$  opción 9) Digite **ifconfig |more** y deberá aparecer el lagg0

```
lagg0: flags=8843<UP,BROADCAST,RUNNING,SIMPLEX,MULTICAST> metric 0 mtu 1500
         options=9b<RXCSUM,TXCSUM,VLAN_MTU,VLAN_HWTAGGING,VLAN_HWCSUM>
         ether 02:00:aa:02:00:02
         inet 192.168.50.2 netmask 0xffffff00 broadcast 192.168.50.255
        nd6 options=9<PERFORMNUD, IFDISABLED>
        media: Ethernet autoselect
         status: active
         laggproto failover lagghash l2,l3,l4
         laggport: em0 flags=5<MASTER,ACTIVE>
         laggport: em1 flags=0<>
```
Para salir de la consola y regresar al menú de consola se debe digitar "**exit**"

**Nota:** Hay que tener presente que las direcciones físicas del lagg, y las iterfaces em0 y em1 han sido clonadas.

```
em0: flags=8843<UP, BROADCAST, RUNNING, SIMPLEX, MULTICAST> metric 0 mtu 1500
         options=9b<RXCSUM,TXCSUM,VLAN_MTU,VLAN_HWTAGGING,VLAN_HWCSUM>
         ether 02:00:aa:02:00:02
         hwaddr 02:00:aa:02:00:02
        nd6 options=9<PERFORMNUD, IFDISABLED>
         media: Ethernet autoselect (1000baseT <full-duplex>)
         status: active
em1: flags=8843<UP, BROADCAST, RUNNING, SIMPLEX, MULTICAST> metric 0 mtu 1500
         options=9b<RXCSUM,TXCSUM,VLAN_MTU,VLAN_HWTAGGING,VLAN_HWCSUM>
         ether 02:00:aa:02:00:02
         hwaddr 02:00:aa:02:00:03
        nd6 options=9<PERFORMNUD, IFDISABLED>
         media: Ethernet autoselect (1000baseT <full-duplex>)
         status: active
```
#### *2.7 Asignar dirección IPv4 al Lagg*

a. Seleccionar la opción "Configuración de red para las interfaces".

```
Console setup
-------------
1) Configure Network Interfaces
2) Configure Link Aggregation
3) Configure VLAN Interface
4) . . . 
Enter an option from 1-14: 1
```
b. Seleccionar la interfaz lagg0 Presionar 1

**1) lagg0** Select an interface (q to quit): **1**

c. Eliminar la interfaz Digitar letra "n" y presione la tecla "enter"

```
Delete interface? (y/n) n
```
d. Reiniciar la configuración de red exístete Digitar letra "n" y presione la tecla "enter"

Reset network configuration? (y/n) **n**

e. Configurar la interfaz para utilizar servicio DHCP Digitar letra "n" y presione la tecla "enter"

```
Configure interface for DHCP? (y/n) n
```
f. Configurar la interfaz para utilizar configuración estática para IPv4 Digitar letra "y" y presione la tecla "enter"

Configure IPv4? (y/n) **y**

g. Asignar alias a la interfaz lagg0 Digitar "lagg0" o presionar la tecla "enter"

Interface name [lagg0]:**lagg0**

h. Asignar la dirección IPv4 a la interfaz lagg0 Digitar 192.168.50+Y.2 /24 (sin espacios), y presione la tecla "enter"

```
Several input formats are supported
Example 1 CIDR Notation:
    192.168.1.1/24
Example 2 IP and Netmask seperate:
    IP: 192.168.1.1
    Netmask: 255.255.255.0, /24 or 24
IPv4 Address [192.168.50.2]:192.168.50.2/24
```
i Verificar si se ha creado satisfactoriamente la configuración

Saving interface configuration: **Ok**

j Configurar la dirección IPv6 Digitar letra "n", y presione la tecla "enter"

Configure IPv6? (y/n) **n**

k Verificar que se reinicie la configuración de la red

Restarting network: **ok**

l verificar que se haya asignado la dirección IPv4 como acceso web

Console setup ------------- . . . . . . You may try the following URLs to access the web user interface:

**http://192.168.50.2**

#### *2.8 Definir la dirección IPv4 del router*

a. Ingresar al menú de configuración de consola b. Seleccione la opción 4

Console setup

------------- 1) Configure Network Interfaces 2) Configure Link Aggregation 3) Configure VLAN Interface **4) Configure Default Route** 5) Configure Static Routes 6) Configure DNS 7) Reset Root Password

Enter an option from 1-12: **4**

c. Habilite el router predeterminado para IPv4, presionar la tecla "y" y luego la tecla "enter"

Configure IPv4 Default Route? (y/n)**y**

d. Ingresar la dirección IPv4 del router01 y presionar la tecla "enter".

IPv4 Default Route:**192.168.50.254**

#### e. Verificar que se haya guardado la dirección

Saving IPv4 gateway: **Ok**

f. Deshabilitar un router para IPv6, presionar "n" y luego la tecla "enter".

Configure IPv6 Default Route? (y/n)**n**

g. Verificar que se haya asignado la regla de ruteo.

Restarting routing: **ok**

*2.9 Verificar que se halla asignado el gateway predefinido para IPv4.*

a. Ingresar a la consola TTY02 (Ctl + Alt + F2) o al shel del menú (opción 9)

Enter an option from 1-12: **9**

b. Verificar el router predefinido (default) Digite el siguiente comando route show 0.0.0.0 o route show 0.0.0.0/0

```
root@freenas:~ # route show 0.0.0.0/0
   route to: default
destination: default
     mask: default
    gateway: 192.168.50.254
      fib: 0
  interface: lagg0
     flags: <UP,GATEWAY,DONE,STATIC>
recvpipe sendpipe ssthresh rtt,msec mtu weight expire
 0 0 0 0 1500 1 0
```
c. Verificar las rotas de comunicación para las tarjetas de red Digite el siguiente comando.

```
root@freenas:~ # netstat -nr
Routing tables
Internet:
Destination Gateway Flags Netif Expire
default 192.168.50.254 UGS lagg0
127.0.0.1 link#3 UH lo0
192.168.50.0/24 link#4 U lagg0
192.168.50.2 link#4 UHS lo0
Internet6:
Destination Gateway Flags Netif Expire<br>
::/96 ::1 UGRS lo0
::/96 ::1 UGRS lo0
::1 1 link#3 UH lo0
::ffff:0.0.0.0/96 ::1 UGRS lo0
fe80::/10 ::1 UGRS lo0
fe80::%lo0/64 link#3 U lo0
fe80::1%lo0 link#3 UHS lo0
ff02::/16 ::1 UGRS lo0
```
### *2.10 Definir la dirección IPv4 del servidor de Nombres de Dominio*

a. Ingresar al menú de configuración de la consola de texto.

Console setup -------------

- 1) Configure Network Interfaces
- 2) Configure Link Aggregation
- 3) Configure VLAN Interface
- 4) Configure Default Route
- 5) Configure Static Routes
- **6) Configure DNS**

Configuración de Alta disponibilidad para red y almacenamiento – Víctor Cuchillac (*padre*). Página 10 de 25

. . .

b. Seleccionar la opción 6 y presionar la tecla "enter"

Enter an option from 1-12: **6**

c. Definir en nombre del dominio DNS para la EMPRESAY

DNS Domain [local]:**empresay.com.sv**

d. Definir la dirección IPv4 del servidor DNS de la red LAN y presionar la tecla "enter

```
Enter nameserver IPs, an empty value ends input
DNS Nameserver 1:192.168.50.254
DNS Nameserver 2:
```
e. Verificar que el proceso se haya ejecutado correctamente.

```
Saving DNS configuration: ok
Reloading network config: ok
```
*2.11 Verificar que se haya guardado la dirección del servidor de Nombres*

a. Ingresar a la consola TTY02 (Ctl + Alt + F2) o al shel del menú (opción 9)

b. Digitar el siguiente comando

```
root@freenas:~ # cat /etc/resolv.conf
```
# Generated by resolvconf search **empresay.com.sv** nameserver **192.168.50.254**

# <span id="page-10-0"></span>**Paso 3 – Verificar la comunicación IPv4**

Para este paso en el equipo hosts (Windows 10 o Linux) en la interfaz VMNet8 se utiliza la dirección IPv4 192.168.50+Y.253,

#### *2.1 Ingrese a la consola TTY2*

#### *2.2 Envíe paquetes ICMP al router1*

[root@freenas] ~# **ping -c 3 192.168.50.253**

PING 192.168.50.1 (192.168.50.1): 56 data bytes 64 bytes from 192.168.50.1: icmp\_seq=0 ttl=128 time=0.295 ms 64 bytes from 192.168.50.1: icmp\_seq=1 ttl=128 time=0.861 ms 64 bytes from 192.168.50.1: icmp\_seq=2 ttl=128 time=0.447 ms

```
--- 192.168.50.1 ping statistics ---
3 packets transmitted, 3 packets received, 0.0% packet loss
round-trip min/avg/max/stddev = 0.295/0.534/0.861/0.239 ms
```
# *2.3 Envíe paquetes ICMP al equipo windows10*

**Nota**: Si tuvieran salida a internet (por ejemplo, el router en la dirección 192.168.50.1), puede hacerse ping a Internet

[root@freenas] ~# **ping -c 3 google.com**

PING google.com (190.150.50.174): 56 data bytes 64 bytes from 190.150.50.174: icmp\_seq=0 ttl=56 time=18.612 ms 64 bytes from 190.150.50.174: icmp\_seq=1 ttl=56 time=17.285 ms 64 bytes from 190.150.50.174: icmp\_seq=2 ttl=56 time=30.565 ms --- google.com ping statistics --- 3 packets transmitted, 3 packets received, 0.0% packet loss round-trip min/avg/max/stddev = 17.285/22.154/30.565/5.972 ms

<span id="page-11-0"></span>**Paso 4 – Configuración de las opciones de red utilizando herramienta Web.** *4.1 Ingrese a la dirección IPv4 de la primera tarjeta de red en un navegador Web*

A. Utilizar la URL **http://192.168.50+Y.2**

B. Utilizar las credenciales **root/123456**

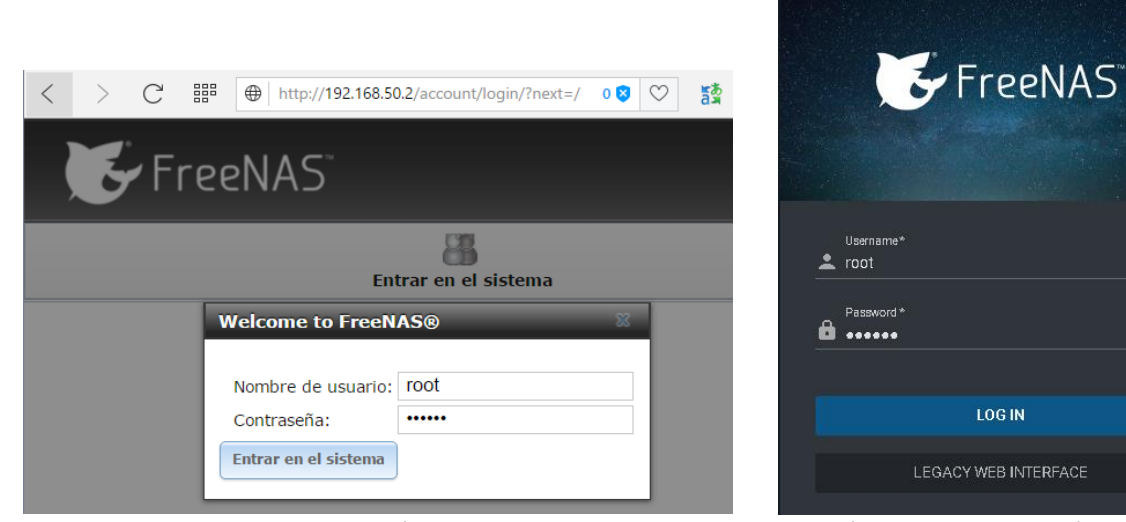

Versión hasta 11.01 U7 Versión desde 11.02 U4 (marzo de 2019)

C. Dar clic en el botón "Entrar al sistema"

**Nota:** Si se da un clic en el botón Legacy Web Interface para la versión 11.02 U4, se podrá tener la misma interfaz de la 11.01 U7

*3.2 Seleccione el menú "Red"* 

*3.3 Seleccione el menú "Configuración global"*

*3.4 Ingrese los siguientes parámetros:*

- Hostname: **ds01**
- Dominio: **empresay.com.sv**
- GW– IPv4: **192.168.50+Y.254**
- DNS Ipv4: **192.168.50+Y.254**

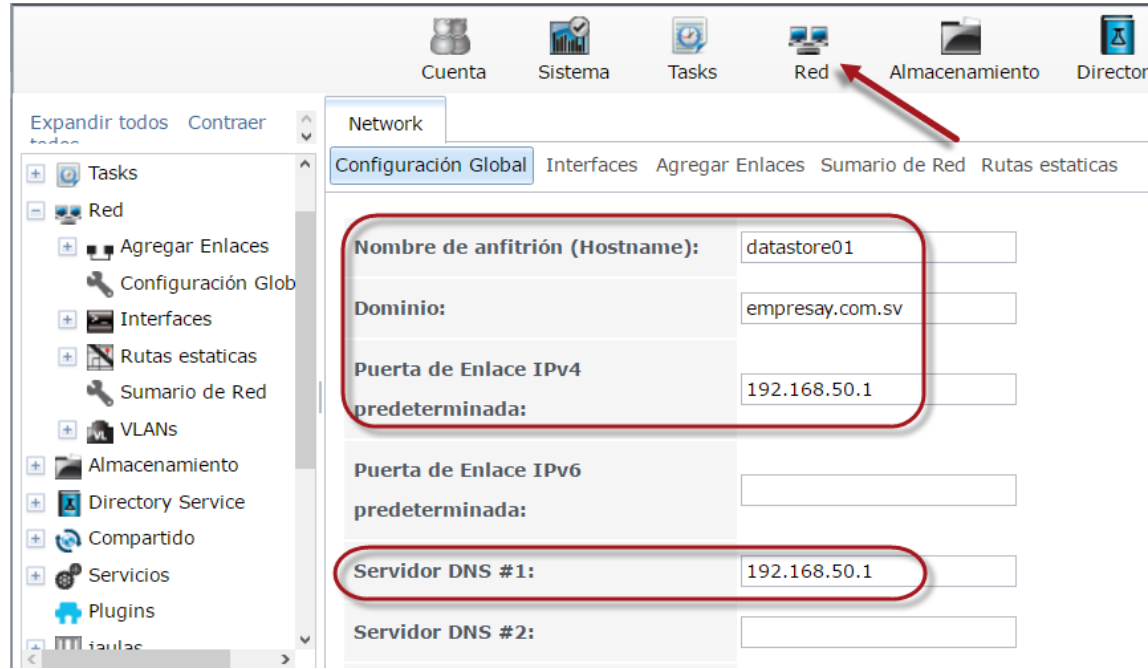

Para la imagen se debe utilizar 192.168.50+Y.254

*3.4 Dar un clic en el botón "Guardar" 3.5 Comprobar que los cambios se realizan de forma satisfactoria*

Configuración Global ha sido actualizado correctamente.

# <span id="page-13-0"></span>**2. Comprobación del funcionamiento del lagg0**

En esta prueba se enviarán paquetes ICMP de forma ininterrumpida desde un equipo hacia el servidor FreeBSD, luego se desconectará el cable de red de la tarjeta principal em0 (MASTER) y la comunicación deberá continuar por medio de em1. Los paquetes ICMP pueden ser enviados desde el Router01 o una máquina Windows 10.

**Nota:** Si el datastore ds01 está virtualizado, es posible que se presenten problemas para comprobar el funcionamiento del lagg debido a que FreeBSD esperará detectar la señal eléctrica de la tarjeta, lo cual no ocurrirá por razones de la virtualización.

**Nota:** También es importante verificar que al establecerse el lagg se clona la MAC para el lagg0, la em0 y la em1, lo cual hará que el sistema de virtualización detecte que existe tráfico en modo promiscuo el cual no está permitido de manera predefinida en las tecnologías de virtualización. Por ejemplo, en Workstation de VMWARE puede recibirse un mensaje como lo muestra la siguiente pantalla

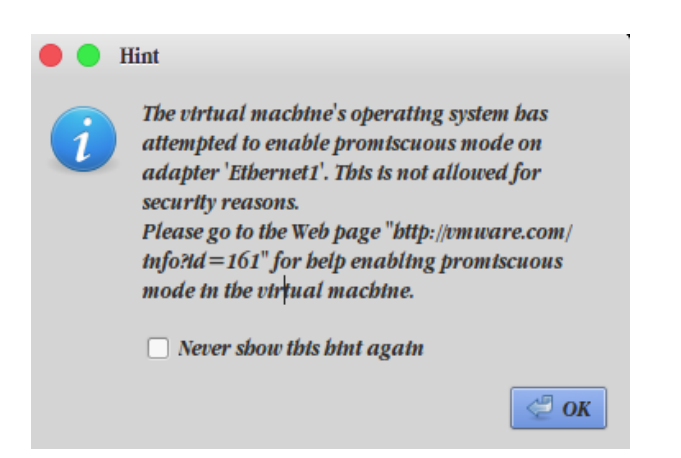

# <span id="page-13-1"></span>**Paso 0 – Acciones previas si se utiliza máquina virtual para FreeNAS**

- A. Primera parte. Habilitar el modo promiscuo en el software de virtualización (en la versión 11.04 se puede omitir, en versiones anteriores a la 11.01 se debe reaizar)
- B. Segunda parte Habilitar el modo promiscuo dentro de FreeBSD para el canal lagg0

### *0.1 Habilitar modo promiscuo en el software de virtualización*

#### Para VirtualBox se deberá realizar lo siguiente:

- 1. Abrir el administrador de la máquina virtual
- 2. Seleccionar la máquina virtual (por ejemplo, ds01)
- 3. Abrir opción de configuración
- 4. Seleccionar las opciones de red
- 5. Habilitar en cada tarjeta de red el modo promiscuo

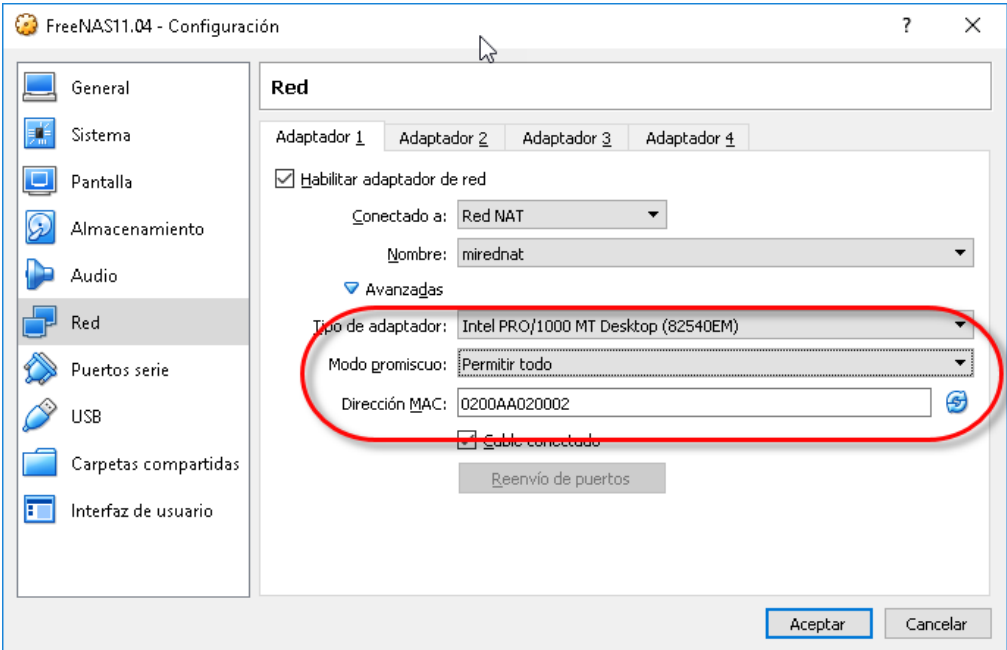

#### Para Workstation en Linux se deberá realizar lo siguiente:

- 1. Abrir el editor de redes virtuales.
- 2. Identificar la tarjeta de red que utiliza la vmnet (en este caso particular tap0 -> vmnet2)
- 3. Abrir una consola con permisos de root (o sudo)
- 4. Dar permiso de escritura de escritura a los usuarios de /dev/vmnet2 con el comando chmod a+w /dev/vmnet2
- 5. Verificar que se hallan aplicado los permisos

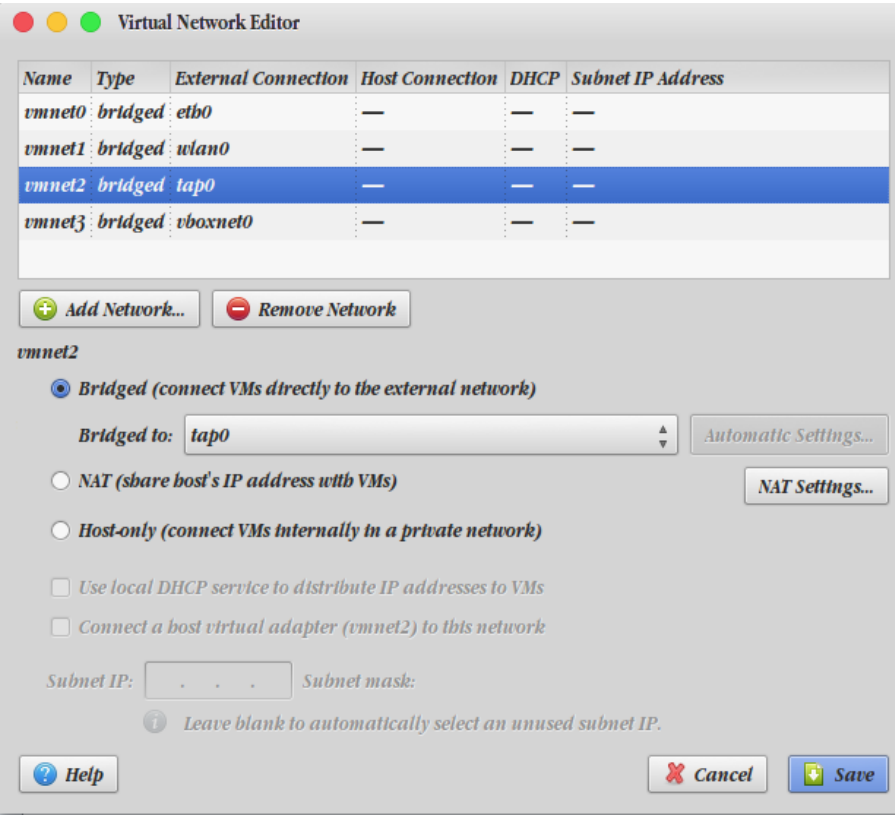

Digitar los siguientes comandos si está en Linux

cuchillac@eqlin:~\$ **sudo chmod a+w /dev/vmnet2** [sudo] password for cuchillac: 123456

cuchillac@eqlin:~\$ ls -l **/dev/vmnet2**  $crw--w--w-1$  root root 119, 2 ene 4 19:18 /dev/vmnet2

#### *0.2 Habilitar el modo promiscuo en las interfaces de red en el datastore*

a. habilitar el modo promiscuo en las interfaces de red em0 y em1 Digitar los siguientes comandos dentro de una consola de texto de FreeNAS

[root@ds01] ~# **ifconfig em0 promisc** [root@ds01] ~# **ifconfig em1 promisc**

b. Verificar que se haya activado el modo promiscuo

```
root@freenas:~ # ifconfig em0
```

```
em0: flags=28943<UP,BROADCAST,RUNNING,PROMISC,SIMPLEX,MULTICAST,PPROMISC> metric 0 mtu 1500
        options=9b<RXCSUM,TXCSUM,VLAN_MTU,VLAN_HWTAGGING,VLAN_HWCSUM>
        ether 02:00:aa:02:00:02
       nd6 options=9<PERFORMNUD, IFDISABLED>
        media: Ethernet autoselect (1000baseT <full-duplex>)
        status: active
```
root@freenas:~ # **ifconfig em1**

```
em1: flags=28943<UP,BROADCAST,RUNNING,PROMISC,SIMPLEX,MULTICAST,PPROMISC> metric 0 mtu 1500
         options=9b<RXCSUM,TXCSUM,VLAN_MTU,VLAN_HWTAGGING,VLAN_HWCSUM>
        ether 02:00:aa:02:00:03
       nd6 options=9<PERFORMNUD, IFDISABLED>
        media: Ethernet autoselect (1000baseT <full-duplex>)
        status: active
```
**Nota:** El modo promiscuo asignado por el comando ifconfig es temporal, es decir desaparece al reiniciar el equipo. Si se desea desactivar el modo promiscuo sin reiniciar el equipo se digita: ifconfig em $0$  -promisc

# <span id="page-16-0"></span>**Paso 1 – Verifique que la tarjeta em0 está recibiendo los paquetes**

# *1.1 Identificar los paquetes que se envían y reciben por interfaz*

Ejecute el siguiente comando unas dos o tres veces para ver el valor de los Ipkts de la tarjeta em0

```
[root@freenas] ~# netstat -i
Name Mtu Network Address Ipkts Ierrs Idrop Opkts Oerrs Coll
em0 1500 <Link#1> 02:00:aa:02:00:02 199 0 0 160 0 0
em1 1500 <Link#2> 02:00:aa:02:00:02 350 0 0 0 0 0
em1 1500<Link#2> 02:00:aa:02:00:02 350 0 0 0 0 0<br>1o0 16384<Link#3> 1o0 2049 0 0 2049 0 0<br>1o0 - localhost 1ocalhost 34 - - 34 - -
lo0 - localhost localhost 34 - - 34 - -
lo0 - fe80::%lo0/64 fe80::1%lo0 0 - - 0 - -
100 - your-net 1 localhost 1723 - - 1732 - -
lagg0 1500 <Link#4> 02:00:aa:02:00:02 575 0 0 160 59 0
\text{lagq0} - 192.168.50.0/ 192.168.50.2 200 - - 348 - -
```
Explicación de los parámetros a revisar

- Cuando hay comunicación (TX/RX) en el equipo, el tráfico se coordina por el lagg0, pero se utiliza la interfaz de red em0 (porque es la ACTIVA), la interfaz em1 está sin operación.
- Cuando se trasmite físicamente por la interfaz em0 la cuenta de los paquetes Ipkts (paquetes de entrada) y Opkts (paquetes de salida), incrementan el acumulador de la cuenta del lagg0.
- Si la interfaz ACTIVA pasa de em0 a em1, los contadores de Ipkts y Opkts de em1 incrementarán los acumuladores de la iterfaz lagg0. (em1 no debe tener cuenta, pues está fuera de servicio).
- Al reestablecerse la interfaz em0, em1 estará sin operación.

**Nota:** Si se está utilizando una máquina virtual y se desea modificar la resolución de la consola de texto, para obtener una pantalla más ancha, digite los siguientes comandos en la segunda consola de texto (ttyv1)

- **vidcontrol -i mode |less** para observar el número de las resoluciones disponibles. Se recomienda SVGA (800x600), pero puede utilizarse la resolución que mejor se apegue a las preferencias. Con presionar la letra "q", se finaliza el desplazamiento de la pantalla.
- **•** vidcontrol MODE ### → para asignar la resolución deseada. Por ejemplo, para SVGA se utiliza 258. Se debe esperar un par de segundos mientras se ajusta la nueva resolución.

### *1.2 Monitorear dinámicamente las interfaces de red en FreeBSD 11*

Para evitar estar digitando de forma consecutiva el comando netstat –i, se utilizará el comando cmdwatch.

root@freenas:~ # **cmdwatch netstat -i**

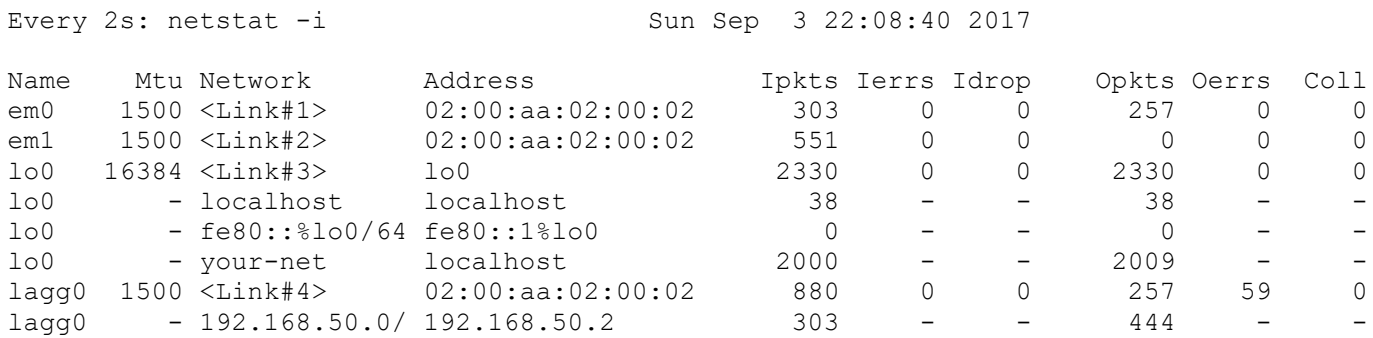

**Nota:** Para finalizar el proceso se debe presionar simultáneamente "Ctl" + "q"

Configuración de Alta disponibilidad para red y almacenamiento – Víctor Cuchillac (*padre*). Página 17 de 25

## *Propuesta alternativa para monitoreo dinámico de NIC en versiones anteriores a FreeNAS 11.X*

En FreeBSD no se puede utilizar el comando de Linux watch -d -n1 netstat –i para ver los cambios dinámicamente en la pantalla, el comando equivalente en UNIX es cmdwatch, pero en por criterios de seguridad en versiones previas a FreeNAS 11.X, no permite la instalación de paquetes en la consola principal. Para instalar cmdwatch se debe crear una "jail" y es mucho procedimiento para esta prueba.

La solución propuesta es monitorear el tráfico de una manera sencilla, por lo cual se recomienda crear un script que ejecute periódicamente el comando netstat –i

Para evitar estar repitiendo el comando "netstat –i", se creará un script con el nombre mi\_script01 el cual ejecutará de forma indefinida "netstat –i", con el valor de sleep se podrá manipular el tiempo para visualizar los cambios.

**Nota:** Si el proceso de virtualización realizado por VirtualBox dentro del equipo anfitrión es eficiente, pueda ser que se necesite un tiempo largo (un par de segundos), pero si es poco eficiente se deberá colocar un tiempo más corto.

a. Crear el script que automatizará el proceso de monitoreo:

```
[root@ds01] ~# touch mi_script01.sh
```
b. Editar el archivo recién creado con el siguiente contenido

```
[root@ds01] ~# nano mi_script01.sh
```

```
#!/usr/local/bin/bash
while [1 -lt 2] do
     clear
    netstat -i
     echo ---Para salir presionar Ctl + c ----------------------
     eval $@
    sleep 0.5
done
```
c. Asignar permisos de ejecución al script

[root@ds01] ~# **chmod u+x mi\_script01.sh**

d. Ejecutar el script

[root@ds01] ~# **./mi\_script01**

**Nota:** Si tuviera problemas en para visualizar la restauración de la comunicación, será necesario activar el modo promiscuo en em0 y em1. Para desactivar el modo promiscuo se digita: ifconfig lagg0 –promisc

# <span id="page-18-0"></span>**Paso 2 – Enviar paquetes ICMP hacia el datastore**

Se debe enviar desde una máquina ubicada en la red 192.168.50+Y.0 un flujo continuo de paquetes ICMP al datastore ds01 (no se debe detener el flujo de paquetes ICMP).

# *2.1 Enviar paquetes ICMP hacia el datastore*

**Nota:** Se recomienda el envío desde el equipo anfitrión Windows 10, pero se puede enviar desde el router01

**Nota:** Si se desea puede ejecutar el envío de paquetes ICMP con un retraso de 2 a 3 segundos de manera que se puedan observar mejor los paquetes que se envían y reciben en el equipo datastore ds01 (paso anterior)

C:\> **ping 192.168.50+Y.2 –w 2 -t**

```
PING 192.168.50.2 (192.168.50.2) 56(84) bytes of data.
64 bytes from 192.168.50.2: icmp_seq=1 ttl=64 time=0.113 ms
64 bytes from 192.168.50.2: icmp_seq=2 ttl=64 time=0.117 ms
```
#### *2.2 Observar paquetes de salida en el datastore*

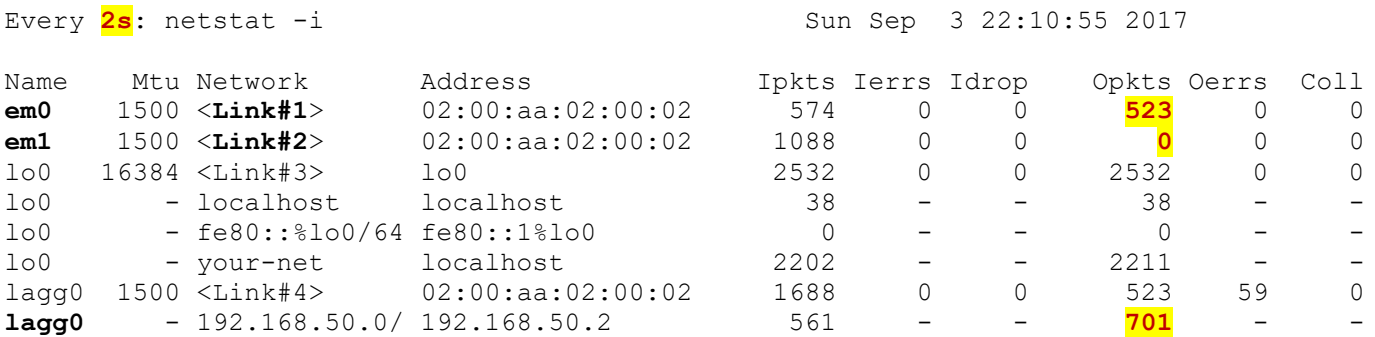

**Nota:** Si se desea modificar el intervalo de tiempo para refrescar la pantalla en FreeBSD, se debe utilizar la opción cmdwatch --interval=1 netstat –i

# <span id="page-18-1"></span>**Paso 3 – Simular falla en la interfaz activa**

## *3.1 Desconectar el cable de red primera interfaz*

Si se utiliza Workstation, desconectar la primera interfaz de red, (izquierda)

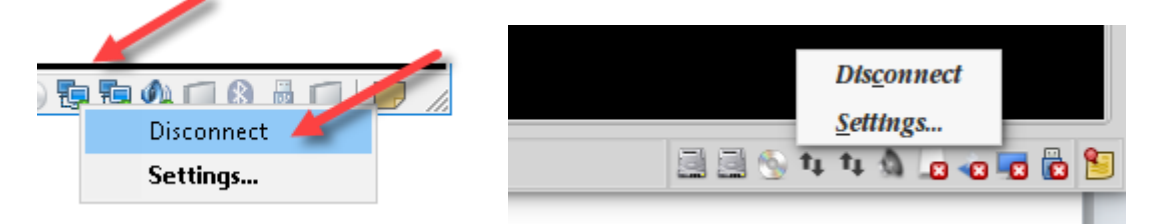

Si se utiliza VirtualBox, desconectar la primera interfaz de red "adaptador de red 1" (arriba)

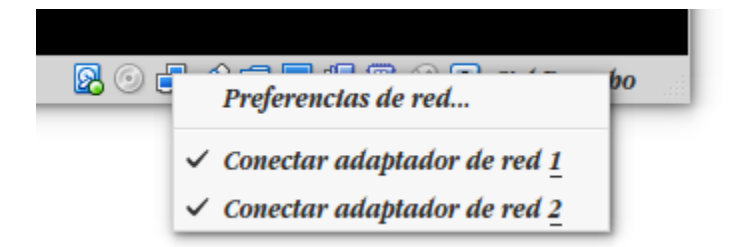

### *3.2 Observar el tráfico de la comunicación en FreeBSD*

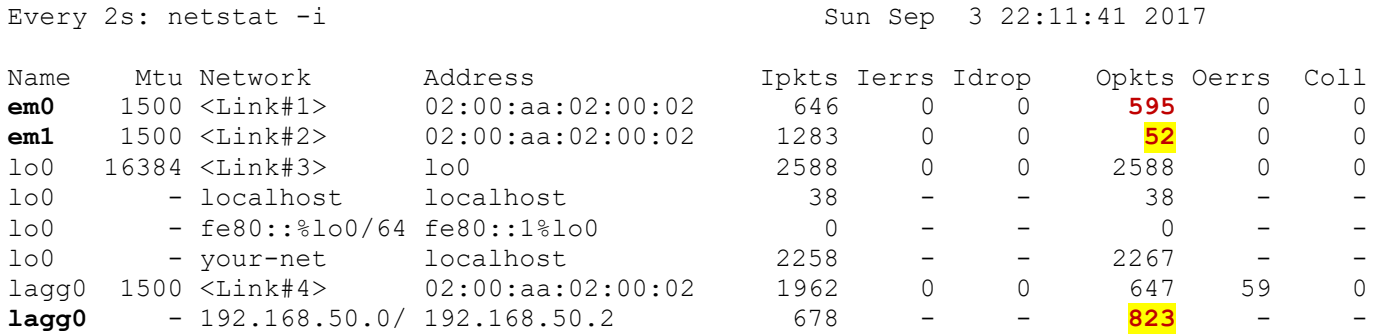

# *3.3 Compruebe que se mantiene la comunicación con IPv4 entre los dos equipos*

En el equipo Windows pueda que se observe algo similar a las siguientes líneas, esto dependerá de la conexión a la red, el tipo de tarjetas y las capacidades de virtualización (si las máquinas están virtualizadas)

```
Respuesta desde 192.168.50.2: bytes=32 tiempo<1m TTL=64
Respuesta desde 192.168.50.2: bytes=32 tiempo<1m TTL=64
Respuesta desde 192.168.50.2: bytes=32 tiempo=1ms TTL=64
Tiempo de espera agotado para esta solicitud.
Respuesta desde 192.168.50.2: bytes=32 tiempo=1ms TTL=64
Respuesta desde 192.168.50.2: bytes=32 tiempo=1ms TTL=64
```
**Nota:** Dependiendo del intervalo de envío de los paquetes, el equipo Windows podrá o no visualizar que se han perdido un par de paquetes, pero que el enlace continúa activo.

# <span id="page-19-0"></span>**Paso 4 – Simular una segunda falla (desconexión de em1)**

### *4.1 Desconectar la segunda interfaz de red*

Si utiliza VMWare Workstation, desconectar la primera interfaz de red

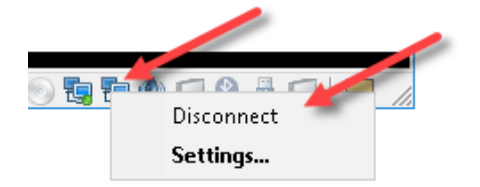

Si se utiliza VirtualBox, desconectar el adaptador de red 2

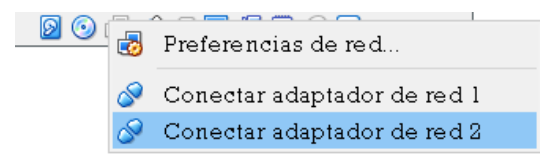

### *4.2 Verificar el envío de paquetes desde ds01*

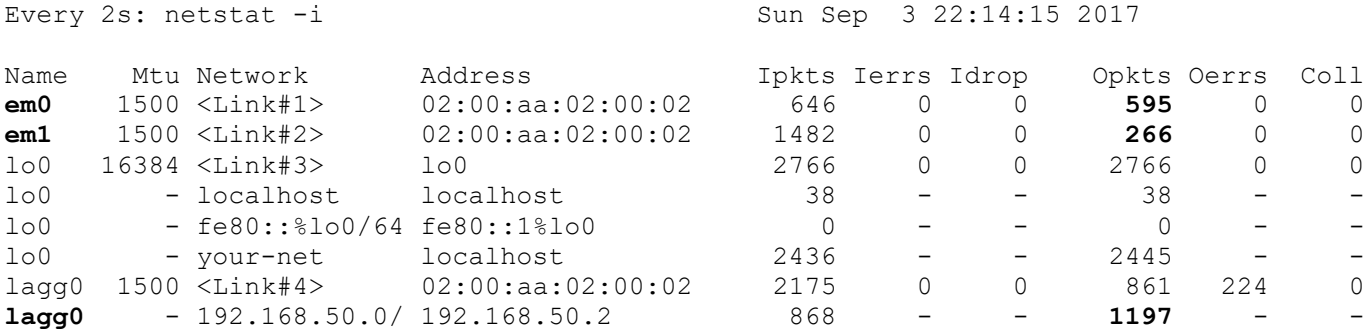

No debe haber paquetes de salida en el lagg0

### *4.3 Verificar el enlace desde el equipo Windows.*

. . . Respuesta desde 192.168.50.2: bytes=32 tiempo=1ms TTL=64 Respuesta desde 192.168.50.2: bytes=32 tiempo=1ms TTL=64 Tiempo de espera agotado para esta solicitud. Tiempo de espera agotado para esta solicitud. **Respuesta desde 192.168.50.156: Host de destino inaccesible.** Tiempo de espera agotado para esta solicitud. Tiempo de espera agotado para esta solicitud.

# <span id="page-20-0"></span>**Paso 5 – Activar las interfaces de red**

# *5.1 Activar la interfaz em1 5.2 Verificar que el enlace se ha reanudado*

. . . Tiempo de espera agotado para esta solicitud. Respuesta desde 192.168.50.2: bytes=32 tiempo<1m TTL=64 Respuesta desde 192.168.50.2: bytes=32 tiempo<1m TTL=64 Respuesta desde 192.168.50.2: bytes=32 tiempo=1ms TTL=64 Respuesta desde 192.168.50.2: bytes=32 tiempo=1ms TTL=64 Respuesta desde 192.168.50.2: bytes=32 tiempo=1ms TTL=64

### *5.3 Activar la interfaz em0*

### *5.4 Verificar que la interfaz em0 es la que establece la comuicación*

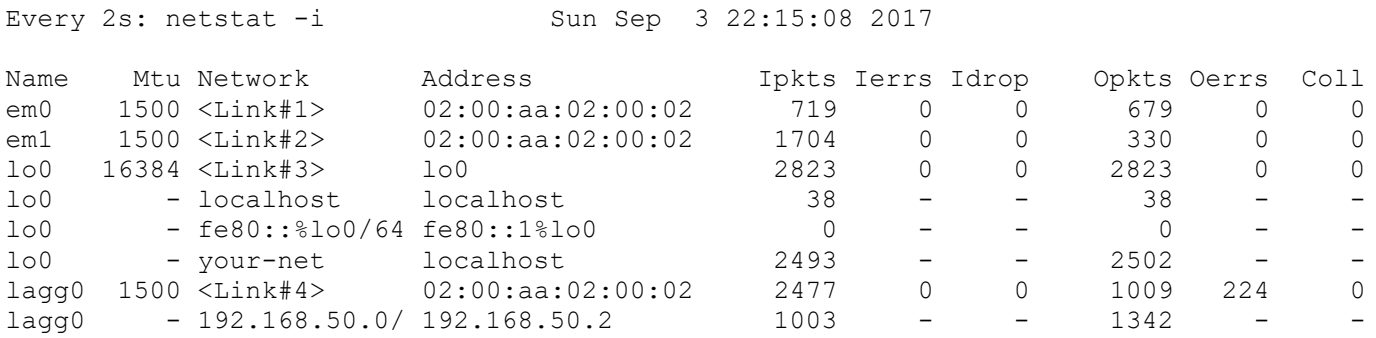

Puede Utilizar el comando que se muestra en el anexo para verificar la salida de los paquetes. (systat -ifstat 1)

#### root@ds01:~ # **systat -ifstat 1**

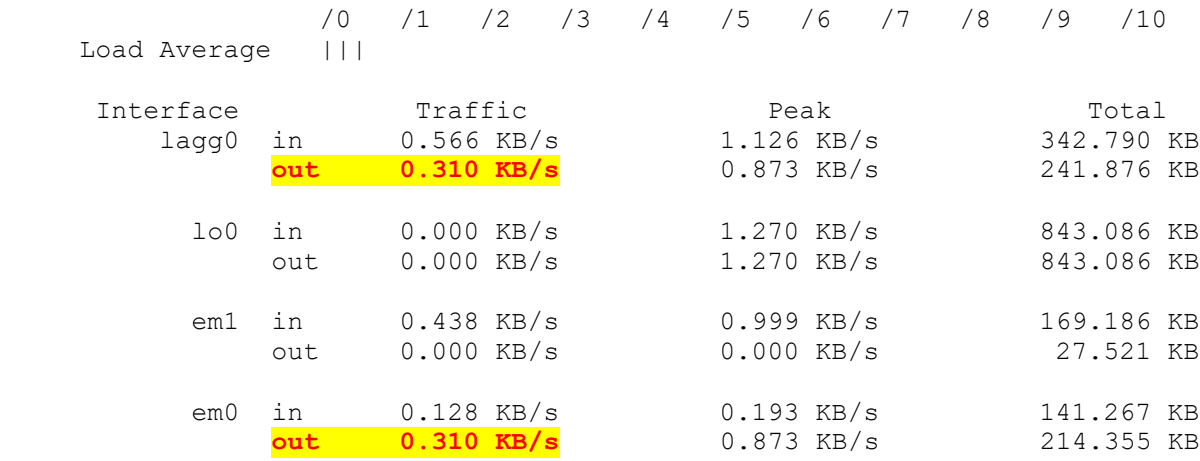

Conclusión: La comunicación se realiza por medio de em0 y la interfaz em1 está sin operación, podría existir pérdida de paquetes, pero los protocolo de capa 4, se encargan de los paquetes perdidos de modo que los servicios de capa 7 no se percatan de la interrupción

## <span id="page-22-0"></span>**3. Pruebas de velocidad y ancho de banda.**

Para determinar el ancho de banda y velocidad entre el servidor de la SAN y un cliente se utilizará el comando iperf.

- Para FreeBSD no será necesario descargarlo.
- Para el cliente (Windows 10 o Linux) descargue la aplicación gráfica jperf 2.0.2 (enlace: [http://www.download82.com/download/windows/jperf/\)](http://www.download82.com/download/windows/jperf/)

## <span id="page-22-1"></span>**Prueba 01 – Medir ancho de banda para lagg0 con em0**

Datos a utilizar: tiempo de prueba 30 segundos, intervalo de lectura 5 segundos, tarjeta a utilizar: em0. Ninguna tarjeta tiene modo promiscuo.

```
1. Comandos
```
#### **Comando en el servidor**

[root@ds01] ~# **iperf3 -s -t 30 -i 5**

#### **Comando en el cliente**

```
C:\temp\programas\jperf\jperf-2.0.2\bin>iperf.exe -c 192.168.50.2 -t 30 -i 5
```
## *2. Resultados*

#### **Pantalla en el servidor:**

[root@ds01] ~# **iperf3 -s -t 30 -i 5** ------------------------------------------------------------ Server listening on TCP port 5001 TCP window size: 64.0 KByte (default) ------------------------------------------------------------ [ 4] local 192.168.50.2 port 5001 connected with 192.168.50.155 port 51802 [ ID] Interval Transfer Bandwidth [ 4] 0.0- 5.0 sec 340 MBytes 571 Mbits/sec [ 4] 5.0-10.0 sec 344 MBytes 578 Mbits/sec [ 4] 10.0-15.0 sec 344 MBytes 577 Mbits/sec [ 4] 15.0-20.0 sec 335 MBytes 561 Mbits/sec [ 4] 20.0-25.0 sec 316 MBytes 530 Mbits/sec [ 4] 25.0-30.0 sec 334 MBytes 560 Mbits/sec [ 4] 0.0-30.0 sec 1.97 GBytes **563 Mbits/sec**

#### **Pantalla en el cliente:**

C:\temp\programas\jperf\jperf-2.0.2\bin>**iperf.exe -c 192.168.50.2 -t 30 -i 5** ------------------------------------------------------------ Client connecting to 192.168.50.2, TCP port 5001 TCP window size: 64.0 KByte (default) ------------------------------------------------------------ [240] local 192.168.50.155 port 51802 connected with 192.168.50.2 port 5001 [ ID] Interval Transfer Bandwidth [240] 0.0- 5.0 sec 340 MBytes 571 Mbits/sec [240] 5.0-10.0 sec 344 MBytes 578 Mbits/sec [240] 10.0-15.0 sec 344 MBytes 577 Mbits/sec [240] 15.0-20.0 sec 334 MBytes 561 Mbits/sec [240] 20.0-25.0 sec 316 MBytes 530 Mbits/sec [240] 25.0-30.0 sec 334 MBytes 560 Mbits/sec [240] 0.0-30.0 sec 1.97 GBytes **563 Mbits/sec**

Conclusión: El ancho de banda es de aproximadamente 563 Mbits/sec

# <span id="page-23-0"></span>**Prueba 02 – Medir ancho de banda para lagg0 con em1, simulando falla en em0**

Datos a utilizar: tiempo de prueba 30 segundos, intervalo de lectura 5 segundos, tarjeta a utilizar: em1, cable desconectado para em0, solo lagg0 primiscuo.

### *1. Comandos*

Comando en el servidor [root@ds01] ~# **iperf3 -s -t 30 -i 5**

```
Comando en el cliente
C:\temp\programas\jperf\jperf-2.0.2\bin>iperf.exe -c 192.168.50.2 -t 30 -i 5
```
# *2. Resultados*

#### Pantalla en el servidor:

[root@ds01] ~# **iperf3 -s -t 30 -i 5** ------------------------------------------------------------ Server listening on TCP port 5001 TCP window size: 64.0 KByte (default) ------------------------------------------------------------ [ 4] local 192.168.50.2 port 5001 connected with 192.168.50.155 port 52016 [ ID] Interval Transfer Bandwidth [ 4] 0.0- 5.0 sec 86.8 MBytes 146 Mbits/sec [ 4] 5.0-10.0 sec 94.4 MBytes 158 Mbits/sec [ 4] 10.0-15.0 sec 54.1 MBytes 90.8 Mbits/sec [ 4] 15.0-20.0 sec 59.3 MBytes 99.5 Mbits/sec [ 4] 20.0-25.0 sec 89.3 MBytes 150 Mbits/sec [ 4] 25.0-30.0 sec 92.7 MBytes 155 Mbits/sec [ 4] 0.0-33.6 sec 544 MBytes **136 Mbits/sec**

#### Pantalla en el cliente:

C:\temp\programas\jperf\jperf-2.0.2\bin>**iperf.exe -c 192.168.50.2 -t 30 -i 5** ------------------------------------------------------------ Client connecting to 192.168.50.2, TCP port 5001 TCP window size: 64.0 KByte (default) ------------------------------------------------------------ [240] local 192.168.50.155 port 52016 connected with 192.168.50.2 port 5001 [ ID] Interval Transfer Bandwidth [240] 0.0- 5.0 sec 87.0 MBytes 146 Mbits/sec [240] 5.0-10.0 sec 94.4 MBytes 158 Mbits/sec [240] 10.0-15.0 sec 88.6 MBytes 149 Mbits/sec [240] 15.0-20.0 sec 89.2 MBytes 150 Mbits/sec [240] 20.0-25.0 sec 90.6 MBytes 152 Mbits/sec [240] 25.0-30.0 sec 94.4 MBytes 158 Mbits/sec [240] 0.0-30.0 sec 544 MBytes **152 Mbits/sec**

Conclusión: El ancho de banda es de aproximadamente 489 Mbits/sec

Conclusión de la prueba01 y prueba02 (la primera interfaz presenta menor ancho de banda en el modo promiscuo cuando se está activa en el lagg0)

# <span id="page-24-0"></span>**Anexos**

# <span id="page-24-1"></span>**A1 - Listado de comandos útiles para pruebas de red**

### *Para Windows*

### **Reiniciar los valores de IPv4**

netsh interface ipv4 reset

Ver estadísticas para ICMP en IPv4

netstat -s -p icmp 1

#### *Para BSD*

Reiniciar los servicios de red service netif restart

#### Ver los paquetes en una interfaz

netstat -w 2 -I em0

#### Ver el tráfico en las interfaces

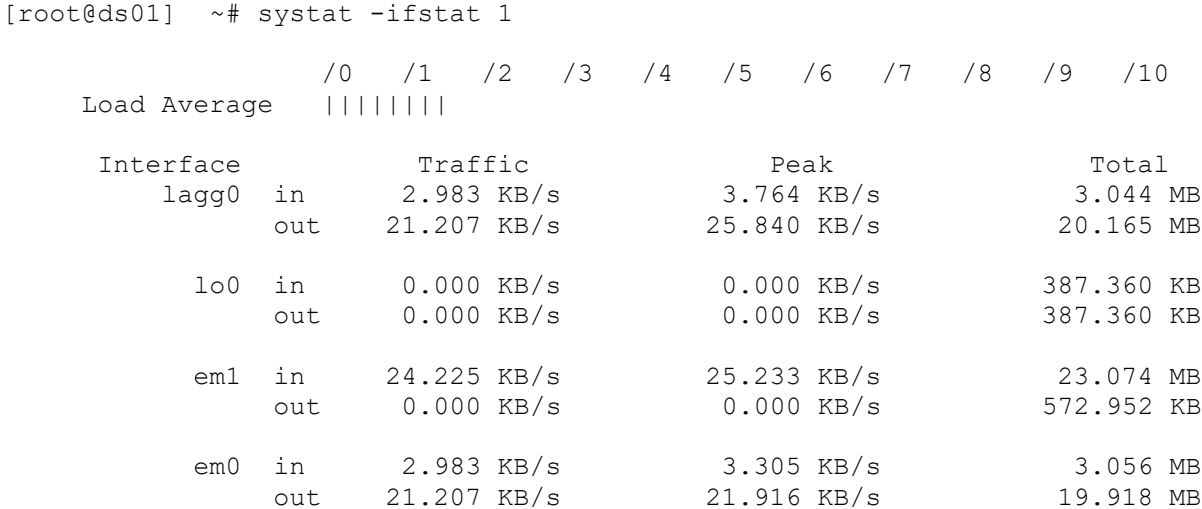